## **Google 資料(Gmail、雲端硬碟)轉移@klsh→@go 操作說明**

2021/10

- 1. 使用 Chrome 瀏覽器登入教育雲**@go.edu.tw**(以下稱@go,左圖白色視窗)。
- 2. 使用 Chrome 瀏覽器(**無痕式視窗**)登入學校**@klsh.kl.edu.tw**(以下稱@klsh,右圖黑色視窗)。

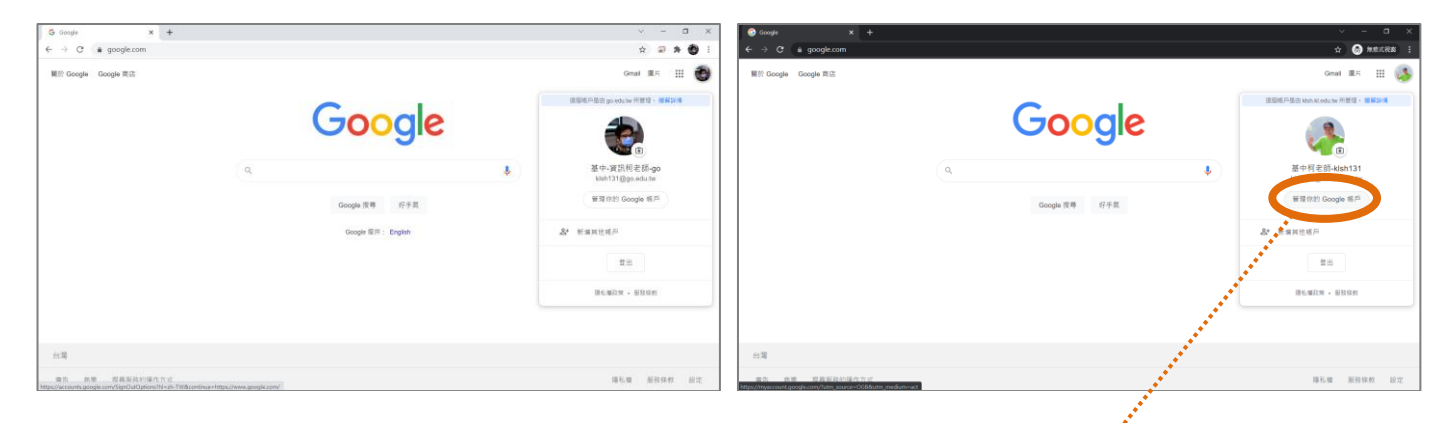

- 3. 點入@klsh 右上角帳號圖片「**管理你的 Google 帳戶**」。
- 4. 在「**轉移您的內容**」按「**開始轉移**」。

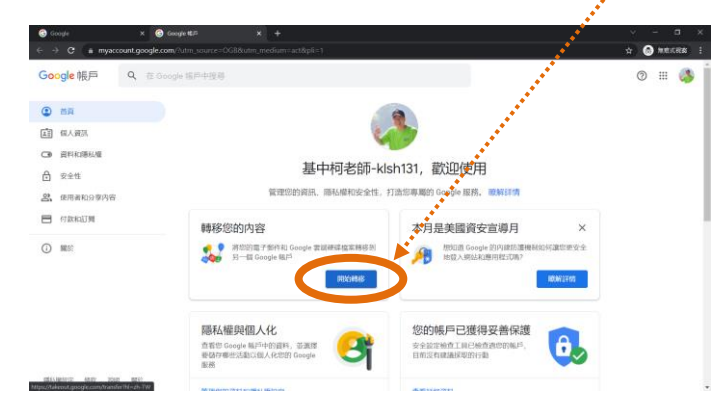

5. 目標帳戶輸入@go 帳號,按「傳送驗證碼」。

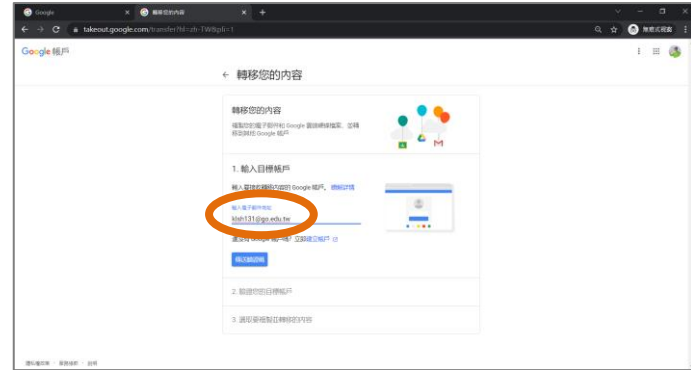

6. 到**@go** 帳號的 Gmail 收信:主旨「**驗證您的帳戶**」,按「**取得確認碼**」。

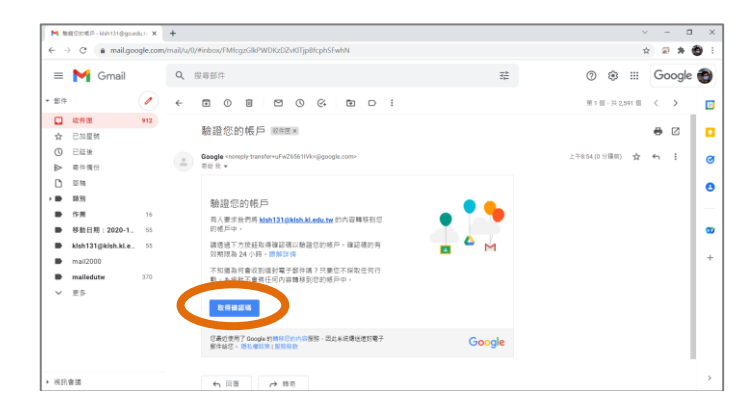

7. 複製貼上確認碼到@klsh 帳號,按「**驗證**」。

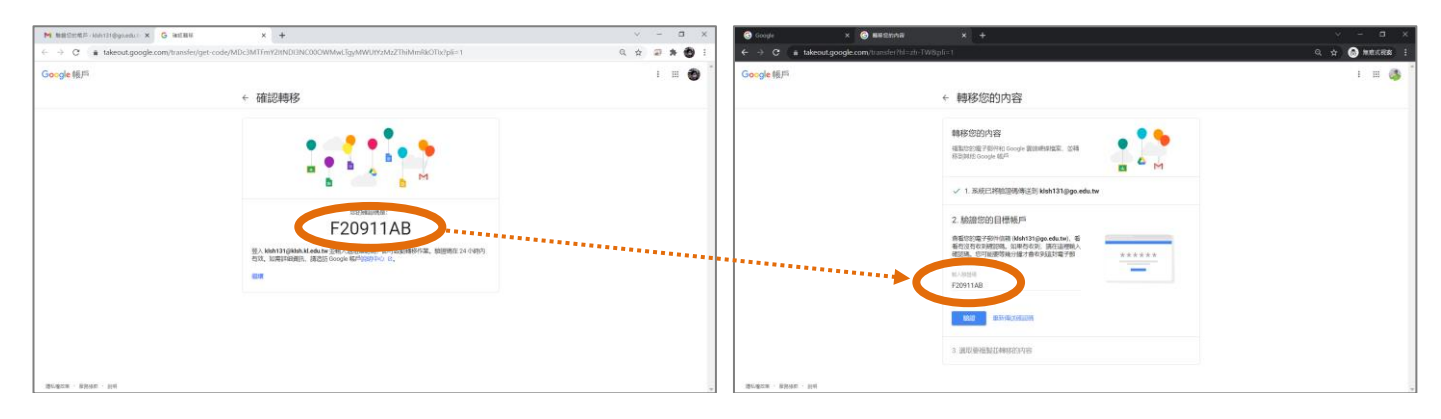

8. 選取要複製並轉移的內容(雲端硬碟、Gmail)。

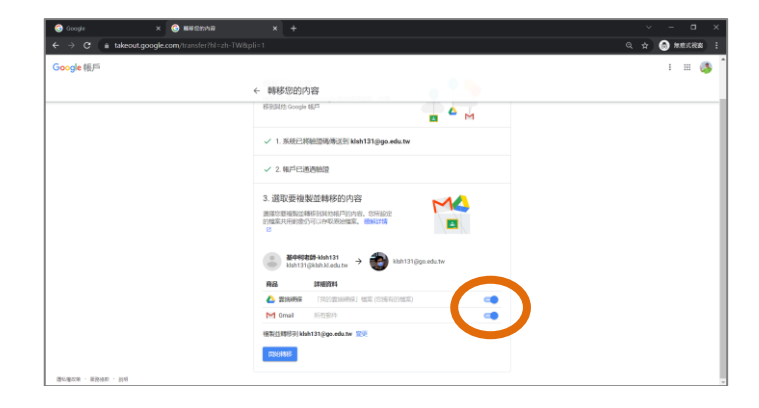

9. 等待資料複製,可能需要約一週完成。

ps. Google 將於 2022 年 7 月起取消無限容量雲端硬碟服務,建議儘速整理您的雲端硬碟檔案。